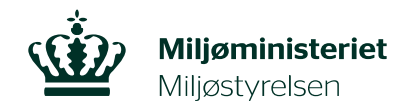

Sådan ansøger du om tilladelse til regulering af skadevoldende vildt

# ANSØGNINGSTRIN:

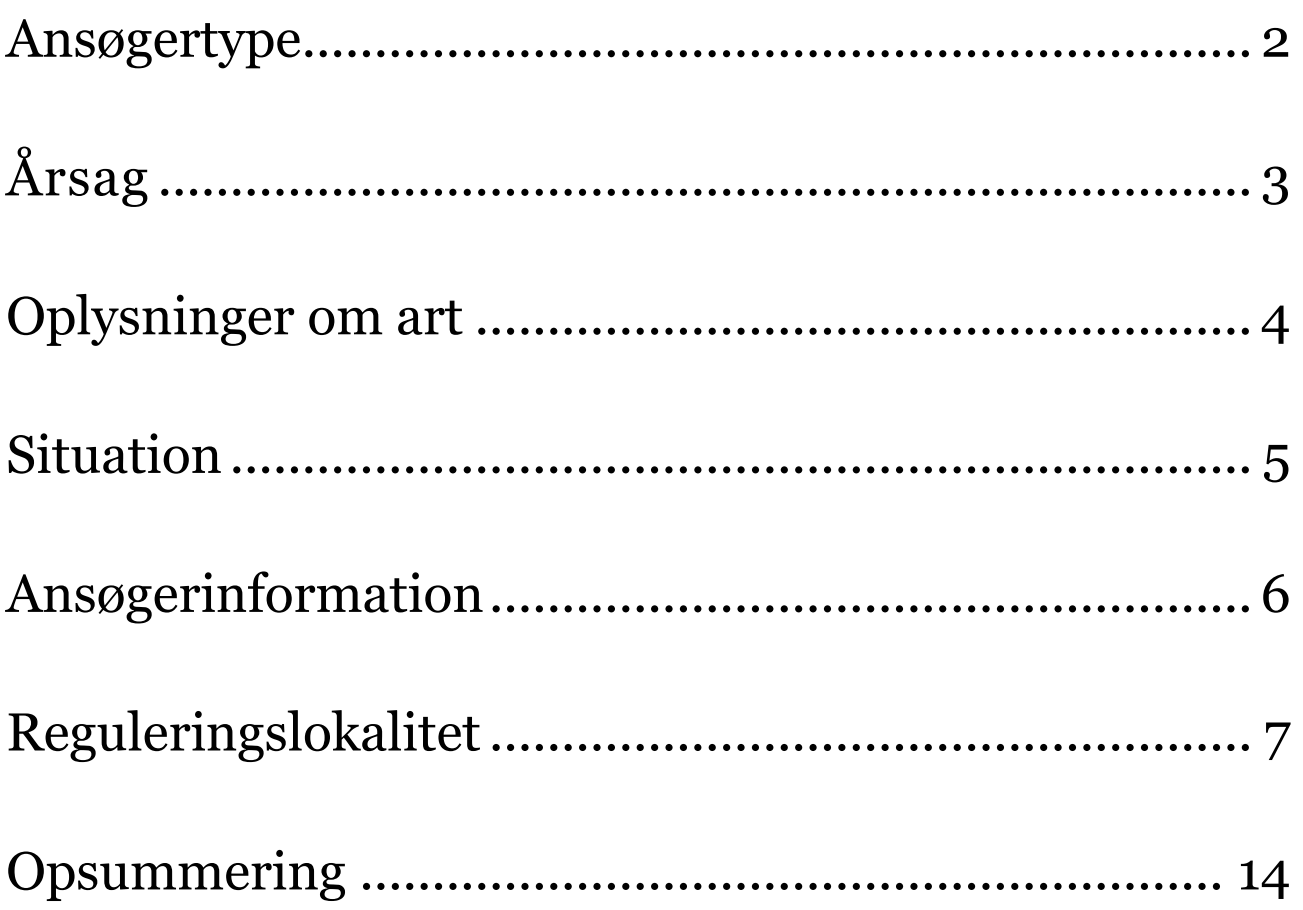

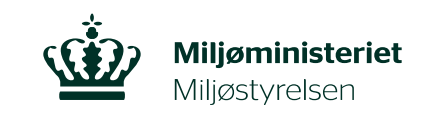

### <span id="page-1-0"></span>Ansøgertype

**Naturstyrelsen** Ansøgning om regulering af skadevoldende vildt Support: +45 72543000 · nst@nst.dk **SIDST GEMT 09:19:27** Ansøgertype (valgt) Søger du på vegne af en anden? Årsag  $\odot$  Ja Oplysninger om art  $\bigcap$  Nej Situation Ansøgerinformation Navn på den du søger på vegne af (fuldmagtsgiver) Onsummering Du skal bruge denne skabelon Vedhæft fuldmagt fra den person, da søger på vegne af Vælg fil Vælg ansøgningstype Ejer (grundejer/lodsejer) eller bruger (lejer/forpagter) af et areal. (Vælges hvis ansøgningen drejer sig om skade på landbrug, skovbrug, gartneri, eller private haver.) Virksomhed, kommune eller borgergruppe (f.eks. menighedsråd eller lignende) Offentligt godkendt flyveplads Fiskeri (Erhvervsfiskeri, bierhvervsfisker og lystfiskeri) Afbryd

- Først skal du logge ind med NemID
- Efter log in mødes du af denne side, hvor du svarer på, om du ansøger på vegne af dig selv og hvilken type ansøger du er. Som ansat i virksomhed kan du ansøge med eget NemID eller medarbejder NemID og repræsentere virksomheden.
- Ansøger du på vegne af en anden, skal du vedhæfte fuldmagt fra den person, du ansøger på vegne af. Link til fuldmagtsskabelon ses inden for den røde cirkel. Hvis du ex. ikke er ansat, men måske er den der skal forestå reguleringen, skal du brugen en fuldmagt for at kunne ansøge.
- Fortsæt ved at trykke på næste.

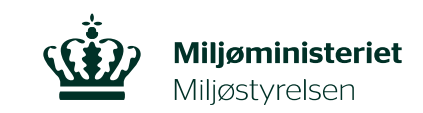

# <span id="page-2-0"></span>Årsag

e adning om regulering af skarlevoldende vildt.<br>معروفی است

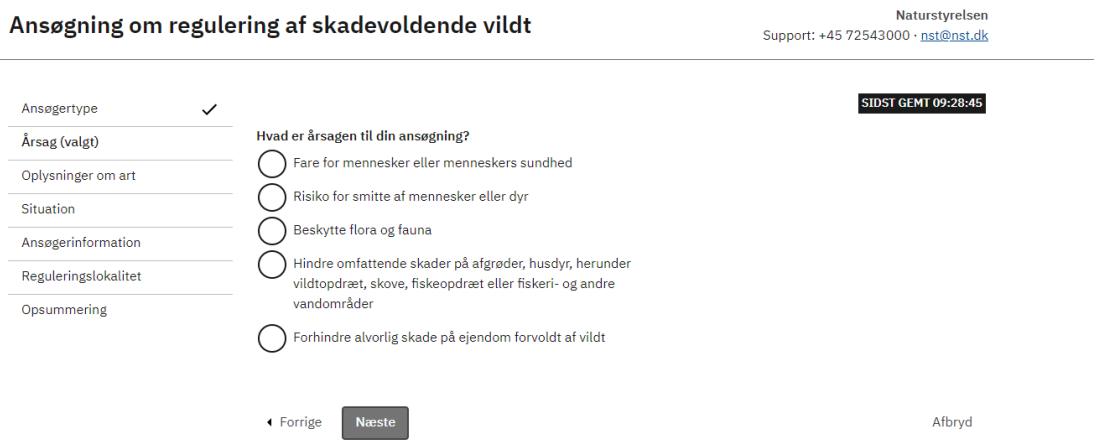

- Her skal du vælge, hvilken én årsag der er til at ansøge om reguleringstilladelse. Når du klikker på de forskellige årsager vises eksempler på hvilke skader eller risici der kan være tale om.
- Fortsæt ved at trykke på næste.

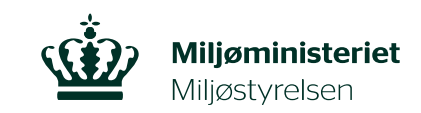

## <span id="page-3-0"></span>Oplysninger om art

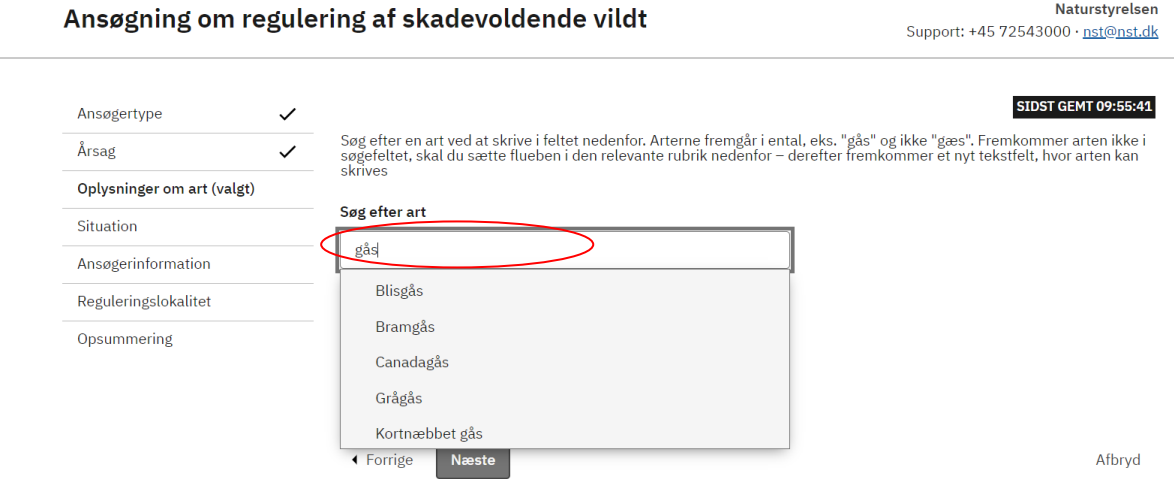

 Arterne fremgår i ental. Du skal derfor søge efter 'gås' i stedet for 'gæs', hvorefter du vil fremsøge gåsearterne. Der søges på alle dele af artsnavnene, så hvis du fx skriver 'sk ' dukker både husskade, skarv og vaskebjørn op.

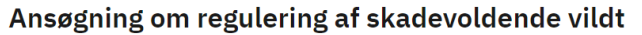

Naturstyrelsen Support: +45 72543000 · nst@nst.dk

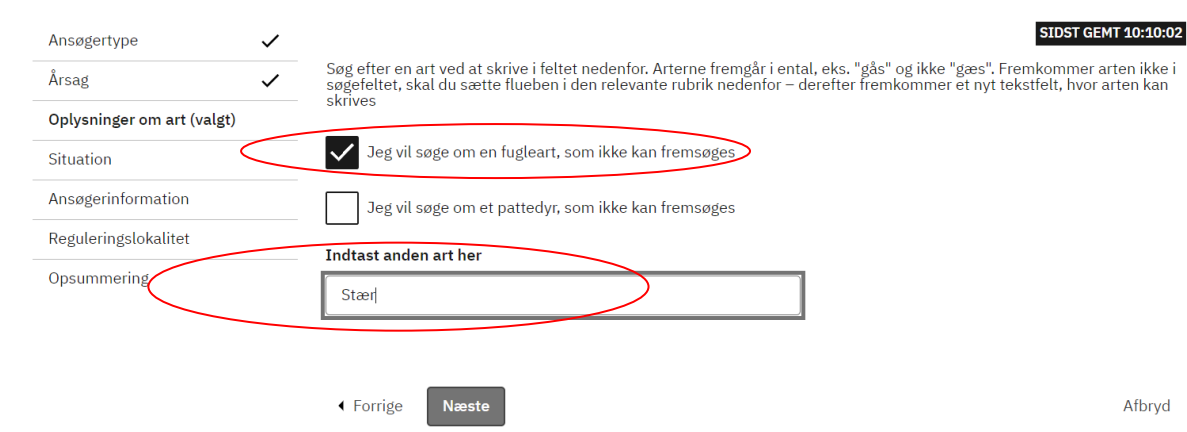

- Fremgår arten ikke i søgefeltet kan du klikke af i relevant rubrik og selv skrive arten.
- Fortsæt ved at trykke på næste.

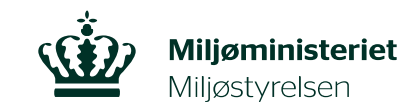

## <span id="page-4-0"></span>Situation

Efter valg af art, skal du vælge hvilken situation situationen der er behov for at regulere i.

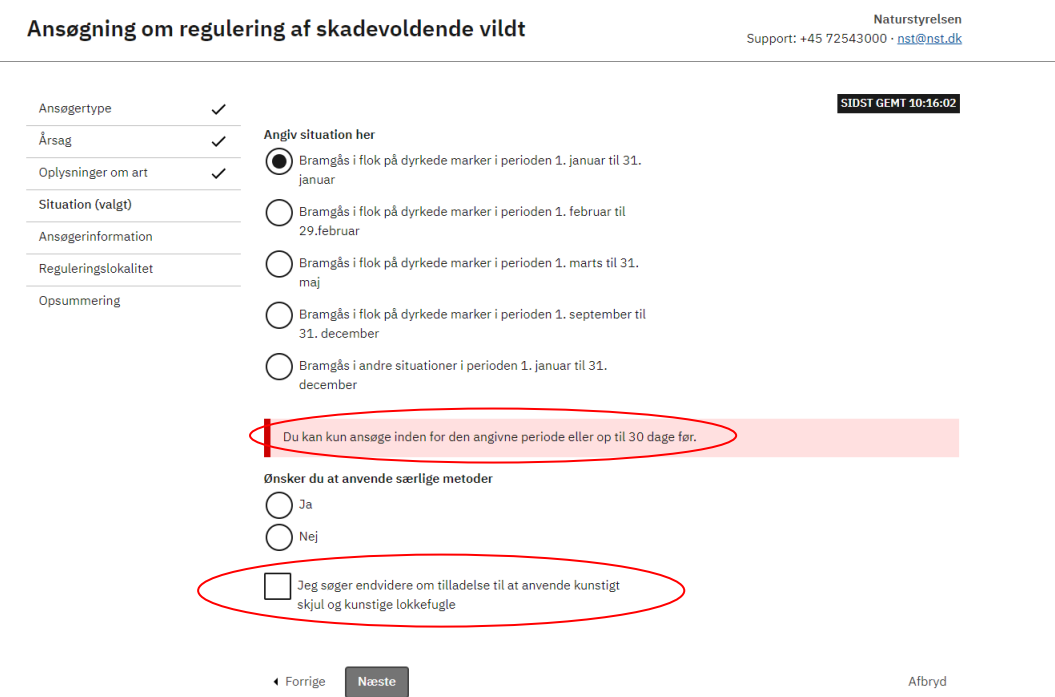

- Vælger du en situation, hvor der er mere end 30 dage indtil perioden med mulighed for tilladelse, vil systemet give dig en fejlmeddelelse, og det er ikke muligt at indsende ansøgningen før der er mindre end 30 dag til perioden begynder.
- I visse situationer er det muligt at ansøge om at anvende særlige metoder til reguleringen.
- Fortsæt ved at trykke på næste.

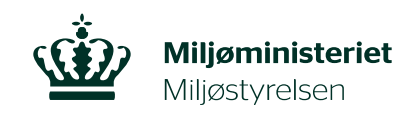

## <span id="page-5-0"></span>Ansøgerinformation

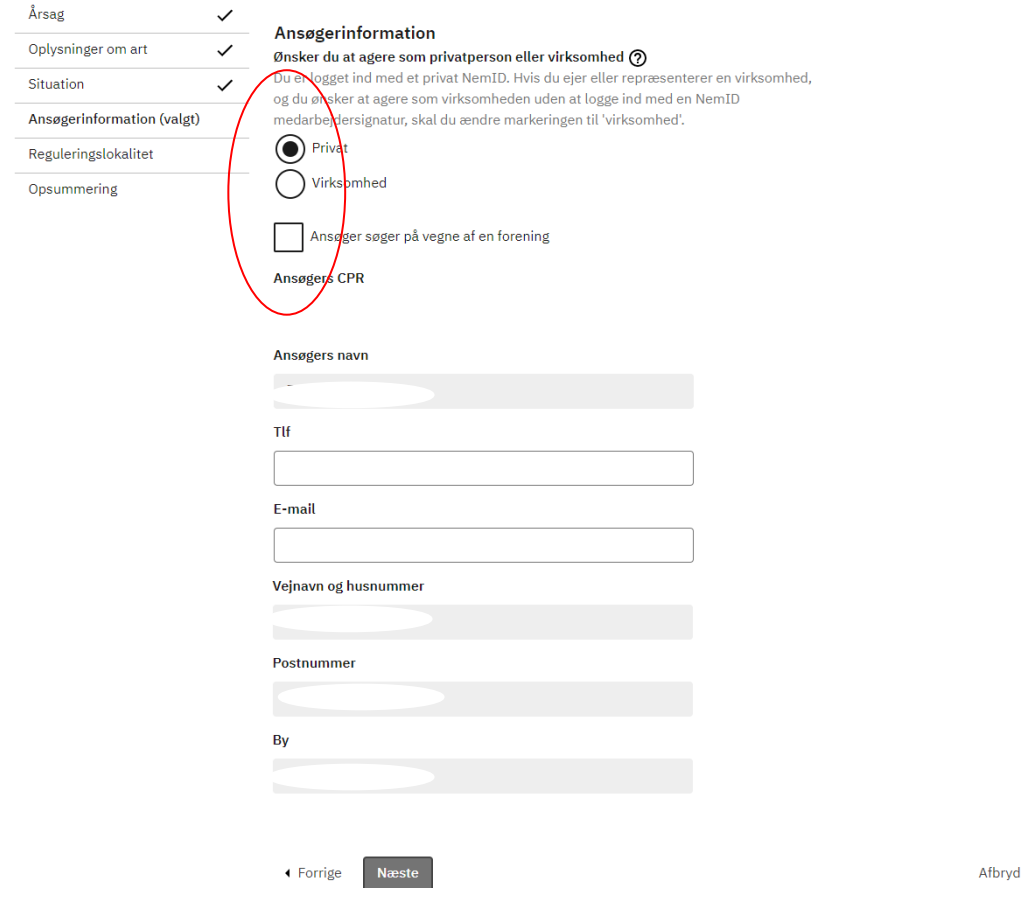

- Hvis du ansøger med dit personlige NemID, men reguleringen ansøges for ex din egen landbrugsvirksomhed, eller du søger som ansat i en virksomhed, kan du her vælge virksomhed og indtaste CVR nummeret for virksomheden.
- Hvis du ansøger med dit personlige NemID og repræsenterer ex en fiskeriforening, kan du her vælge at ansøge på vegne af foreningen og angive foreningens oplysninger.
- Hvis du vælger privat eller virksomhed forudfyldes navn og adresseoplysninger, da du logger ind med NemID eller angiver CVR.nr. Kontaktinfo skal du selv udfylde (telefonnr. Og E-mail)
- Fortsæt ved at trykke på næste.

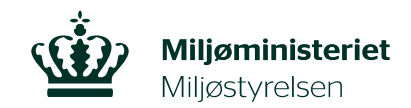

## <span id="page-6-0"></span>Reguleringslokalitet

- Reguleringslokaliteten skal udpeges på kortet.
- I søgefunktionen i højre hjørne, kan du søge på stednavn eller adresse, så zoomes der automatisk ind på kortet.

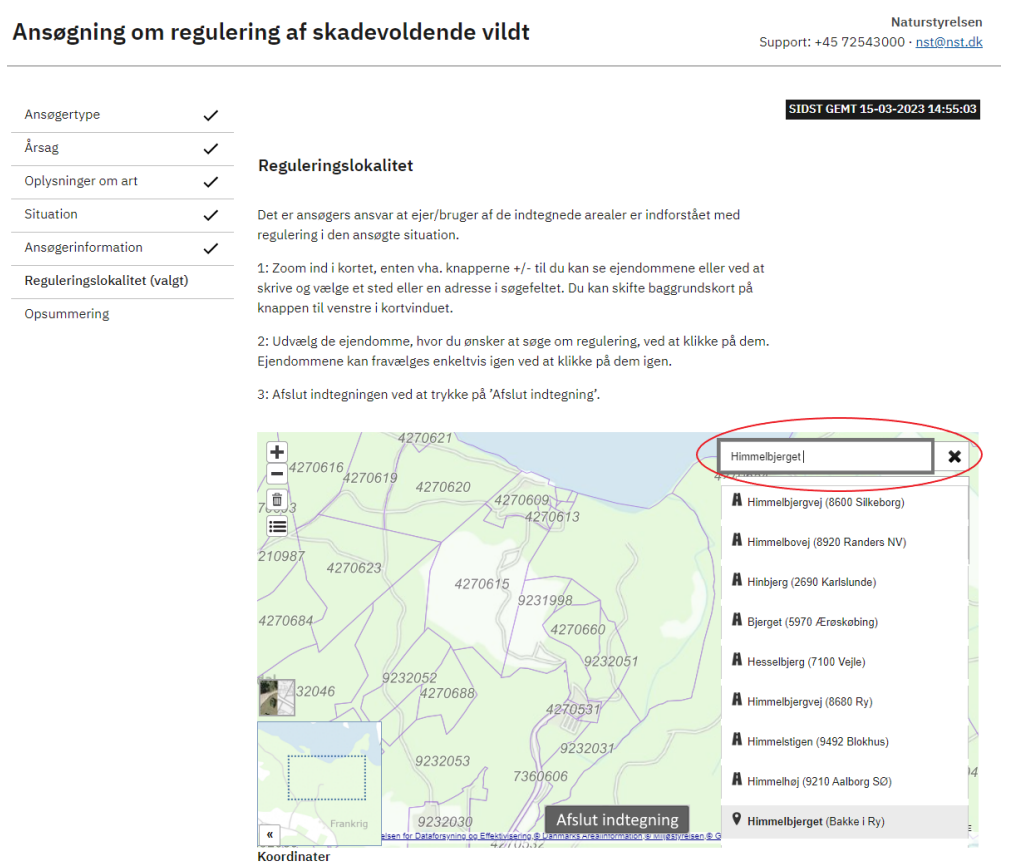

Alternativt kan der zoomes ud og ind på knapperne øverst til venstre.

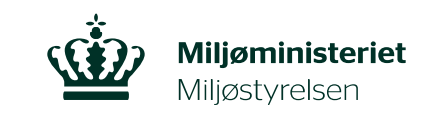

Naturstyrelsen

Support: +45 72543000 · nst@nst.dk

#### Ansøgning om regulering af skadevoldende vildt

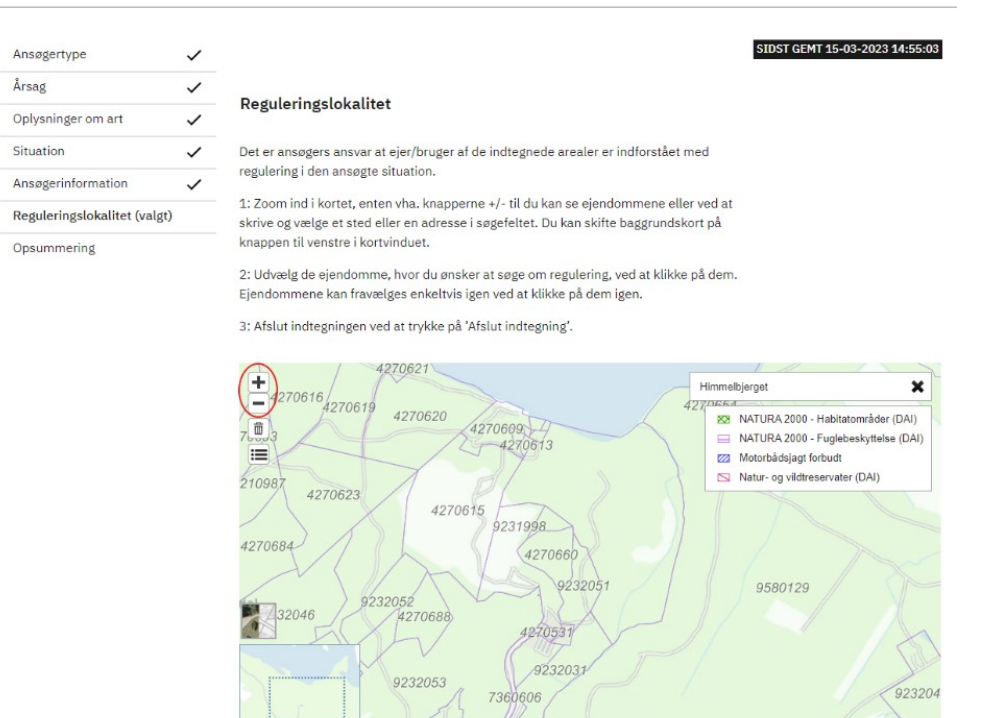

923203

 Når du har fundet det aktuelle område på kortet, skal du markere den ønskede reguleringslokalitet. I de fleste tilfælde vil det være tilstrækkeligt at angive, inden for hvilken matrikel/matrikler, man ønsker at regulere. I nogle situationer skal reguleringslokaliteten angives mere nøjagtigt, som eksempelvis et punkt. Dette tager kortet automatisk højde for ud fra kriterierne i ansøgningen. Det er dermed ikke en funktion, du kan til- eller fravælge.

Afslut indtegning

 I denne situation tages der udgangspunkt i matrikler. Matrikelgrænser fremgår af kortet.

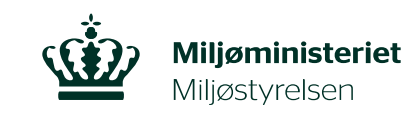

Support: +45 72543000 · nst@nst.dk

**Naturstyrelsen** 

#### Ansøgning om regulering af skadevoldende vildt

#### SIDST GEMT 15-03-2023 14:55:03 Ansøgertype  $\checkmark$ Årsag  $\checkmark$ Reguleringslokalitet Oplysninger om art  $\checkmark$ Situation  $\checkmark$ Det er ansøgers ansvar at ejer/bruger af de indtegnede arealer er indforstået med regulering i den ansøgte situation. Ansøgerinformation  $\checkmark$ 1: Zoom ind i kortet, enten vha. knapperne +/- til du kan se ejendommene eller ved at Reguleringslokalitet (valgt) skrive og vælge et sted eller en adresse i søgefeltet. Du kan skifte baggrundskort på knappen til venstre i kortvinduet. Opsummering 2: Udvælg de ejendomme, hvor du ønsker at søge om regulering, ved at klikke på dem. Ejendommene kan fravælges enkeltvis igen ved at klikke på dem igen. 3: Afslut indtegningen ved at trykke på 'Afslut indtegning'. 4270621 Œ Himmelbjerget  $\boldsymbol{\mathsf{x}}$ 4270616 4270619 E 427 4270620 EX NATURA 2000 - Habitatområder (DAI) 4270609 Ō  $\blacksquare$ NATURA 2000 - Fuglebeskyttelse (DAI) E ZZ Motorbådsjagt forbudt ■ Natur- og vildtreservater (DAI) 210987 4270623 4270615 9231998 4270684 4270660 9232051 9232052 9580129 32046 4270531 9232031 9232053 923204 7360606 Afslut indtegning 923203  $\overline{\mathbf{R}}$ **Koordinate**

Hvis du vil ændre baggrundskortet til et luftfoto, skal du trykke på funktionen til venstre.

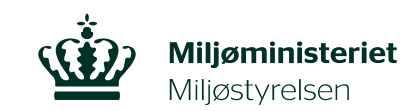

#### Ansøgning om regulering af skadevoldende vildt

Naturstyrelsen Support: +45 72543000 · nst@nst.dk

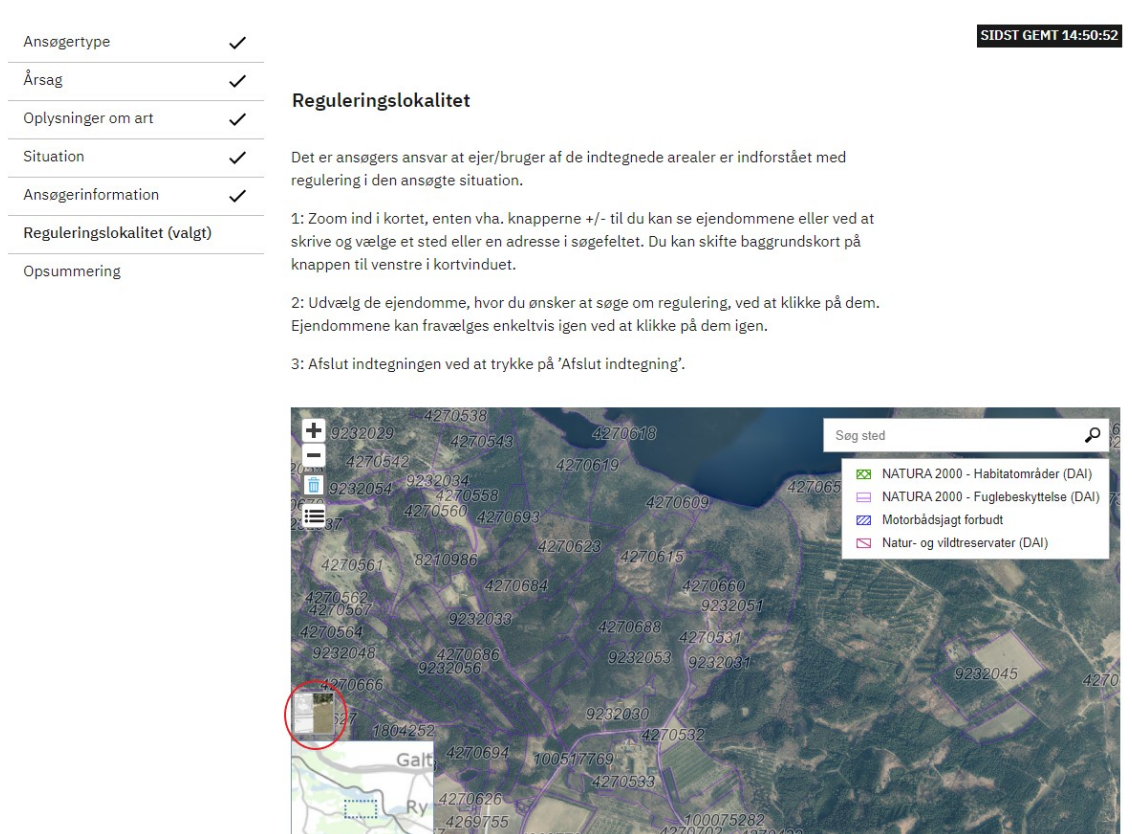

 $\overline{\mathbf{R}}$ Koordinater

 Du vælger matriklerne en ad gangen (der kan vælges en eller flere) ved at trykke på den relevante matrikel på kortet. Når du har trykket på matriklen, vil den fremstå med et rødt omrids på kortet.

Afslut indtegning

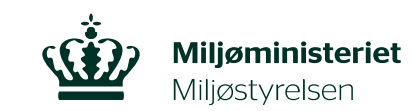

#### Ansøgning om regulering af skadevoldende vildt

Naturstyrelsen Support: +45 72543000 · nst@nst.dk

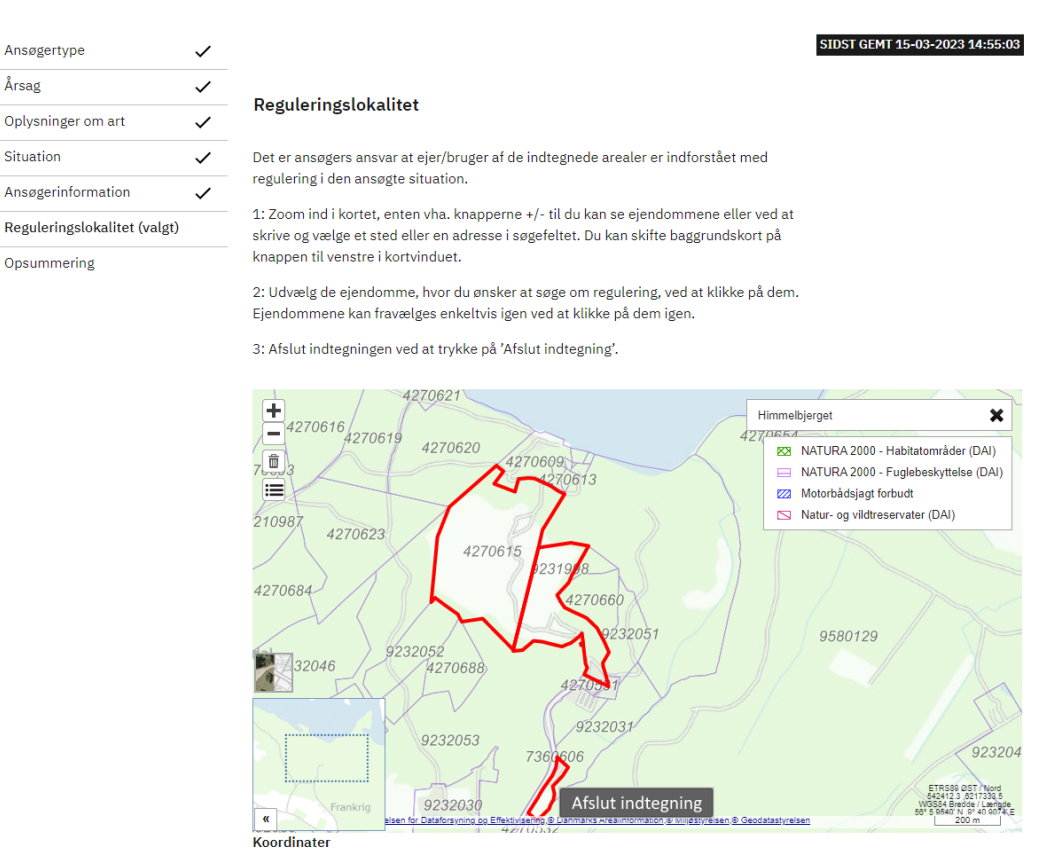

 Hvis du har fået trykket på en forkert matrikel, kan du altid fjerne markeringen ved at trykke på den pågældende matrikel igen. Alternativt kan du trykke på skraldespanden til venstre, så nulstilles alle markeringer på kortet.

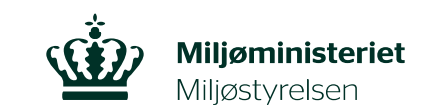

Ansøgning om regulering af skadevoldende vildt

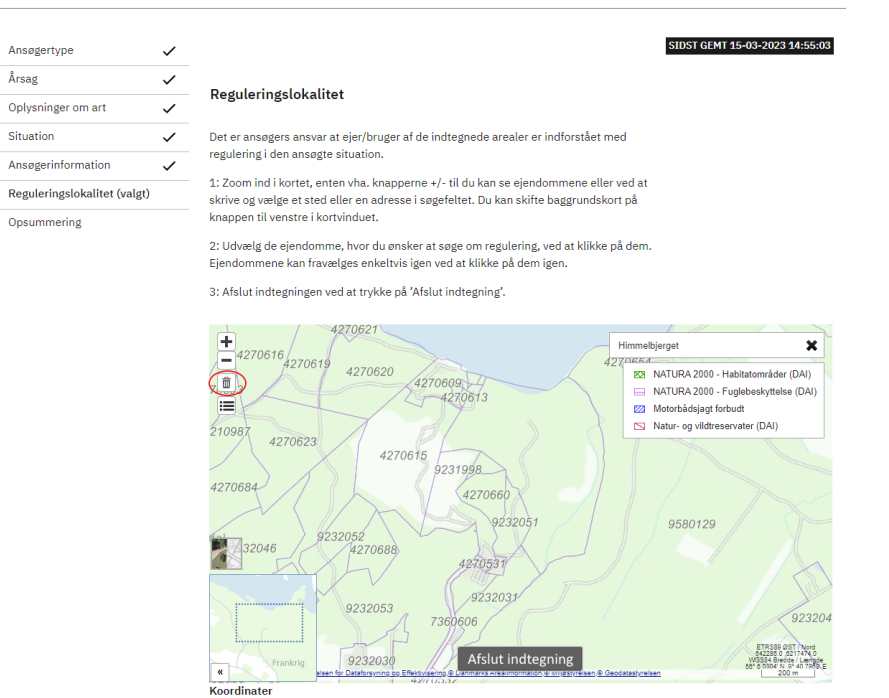

 Når reguleringslokaliteten er markeret, skal du trykke på feltet "Afslut indtegning" i bunden af kortet. Efter du har trykket på "Afslut indtegning", vil den markerede matrikel/matrikler fremstå med et blåt omrids. Vær opmærksom på, at selve afslutningen, kan tage op til flere minutter.

Naturstyrelsen<br>Support: +45 72543000 · nst@nst.dk

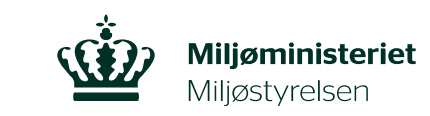

Naturstyrelser

Support: +45 72543000 · nst@nst.dk

Ansøgning om regulering af skadevoldende vildt

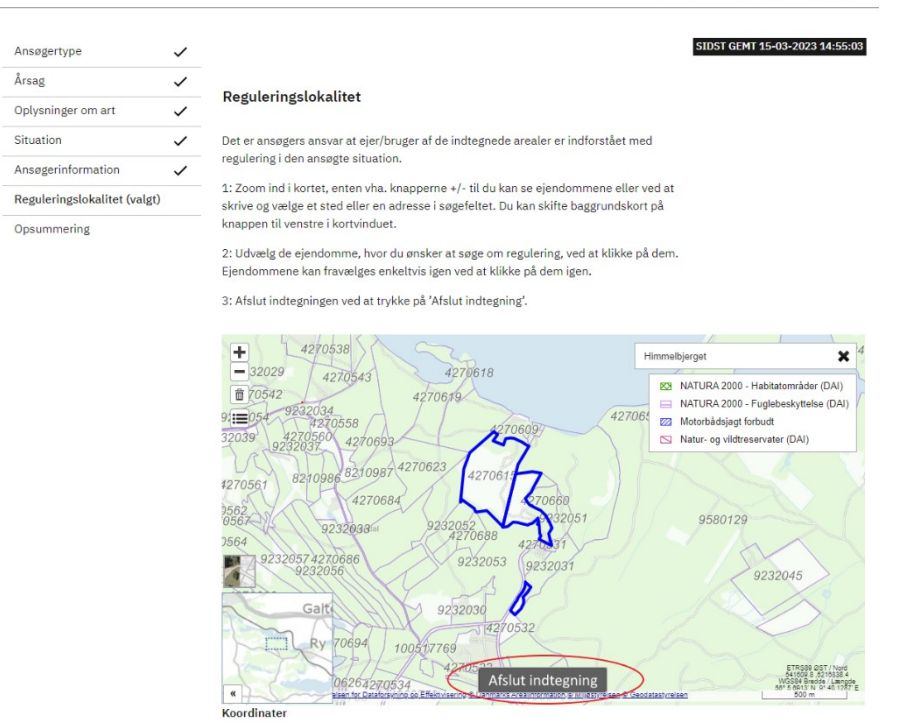

- Hvis indtegningen viser sig at være forkert, efter du har trykket "Afslut indtegning", så kan du stadig nå at fjerne forkerte indtegninger ved at trykke på skraldespanden til venstre i billedet og indtegne markeringen på ny.
- Når indtegningen af reguleringslokaliteten er indtegnet korrekt, og du har trykket "Afslut indtegning", er du klar til at gå videre til næste skridt i ansøgningen ved at trykke på feltet "næste" nederst til højre.

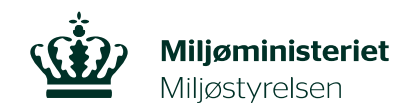

<span id="page-13-0"></span>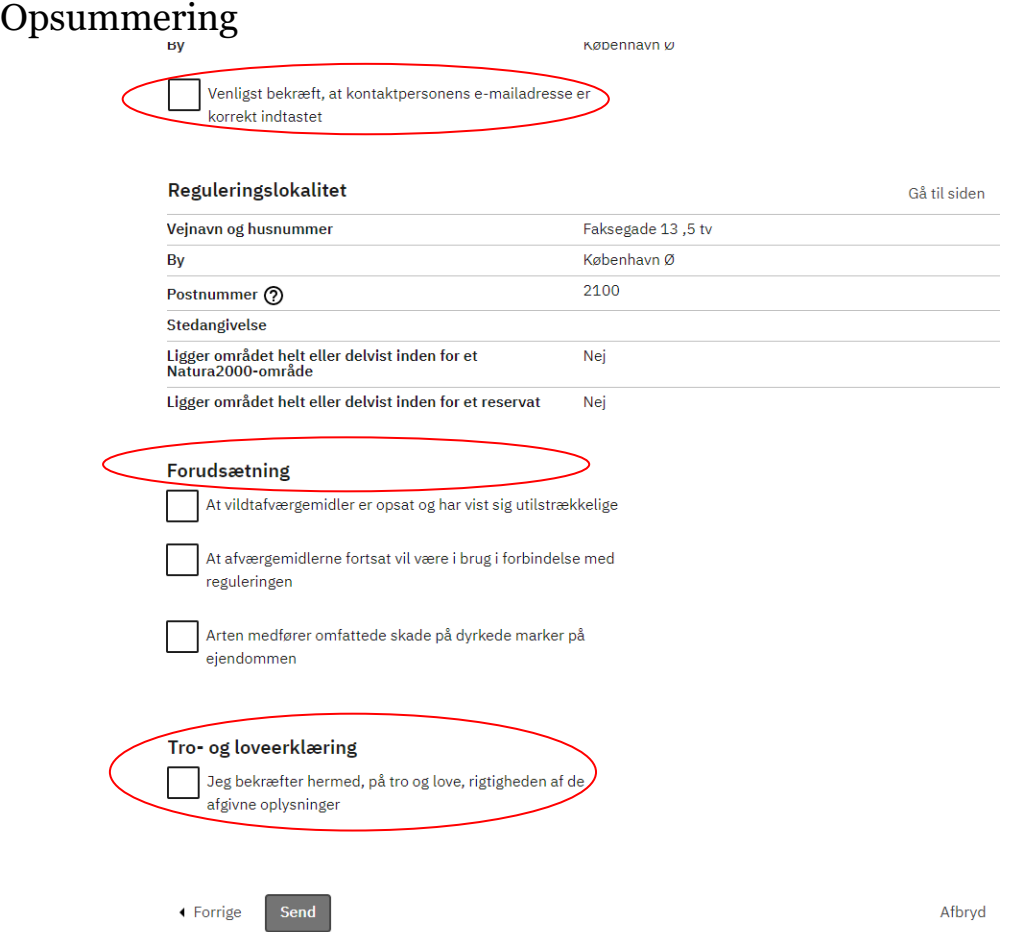

- På opsummeringssiden præsenteres alle dine afgivne oplysninger.
- Bekræft at E-mail adressen er korrekt.
- Bekræft at visse forudsætninger er, -og vil blive, overholdt.
- Afgiv tro- og loveerklæring for at kunne sende ansøgningen.
- Tryk Send for at indsende ansøgningen til Naturstyrelsen.

Du modtager en kvittering for indsendelsen, og i visse tilfælde kan der gives en straksafgørelse på ansøgningen.

I andre tilfælde kræves nogle dage til sagsbehandling inden du modtager afgørelsen pr. E-mail.